## **Contents**

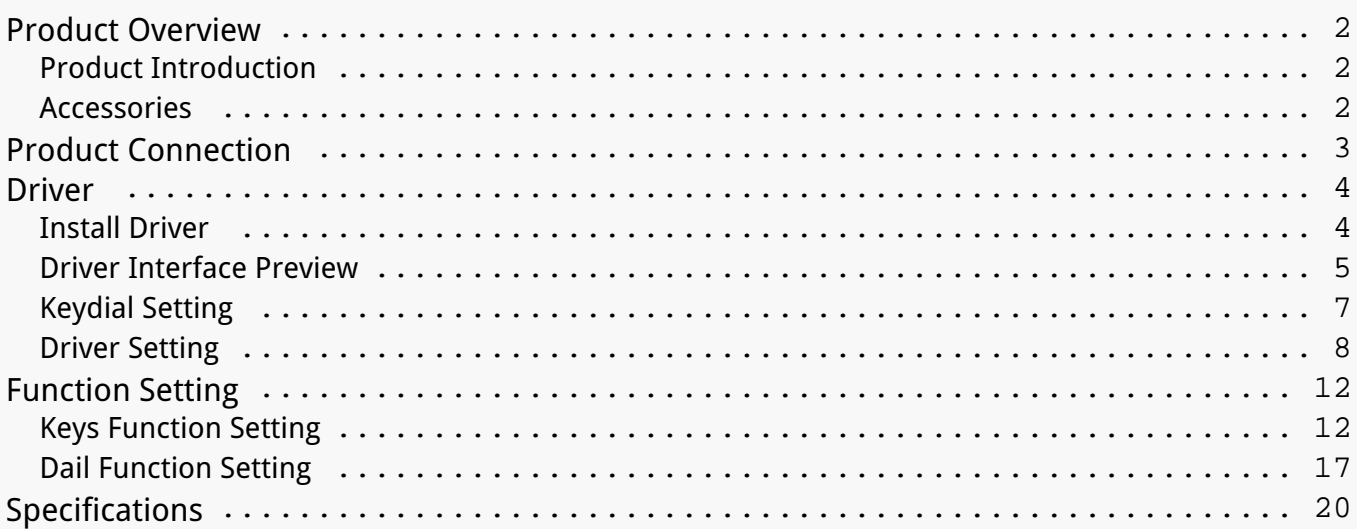

#### <span id="page-1-0"></span>*Product Overview Product Introduction*

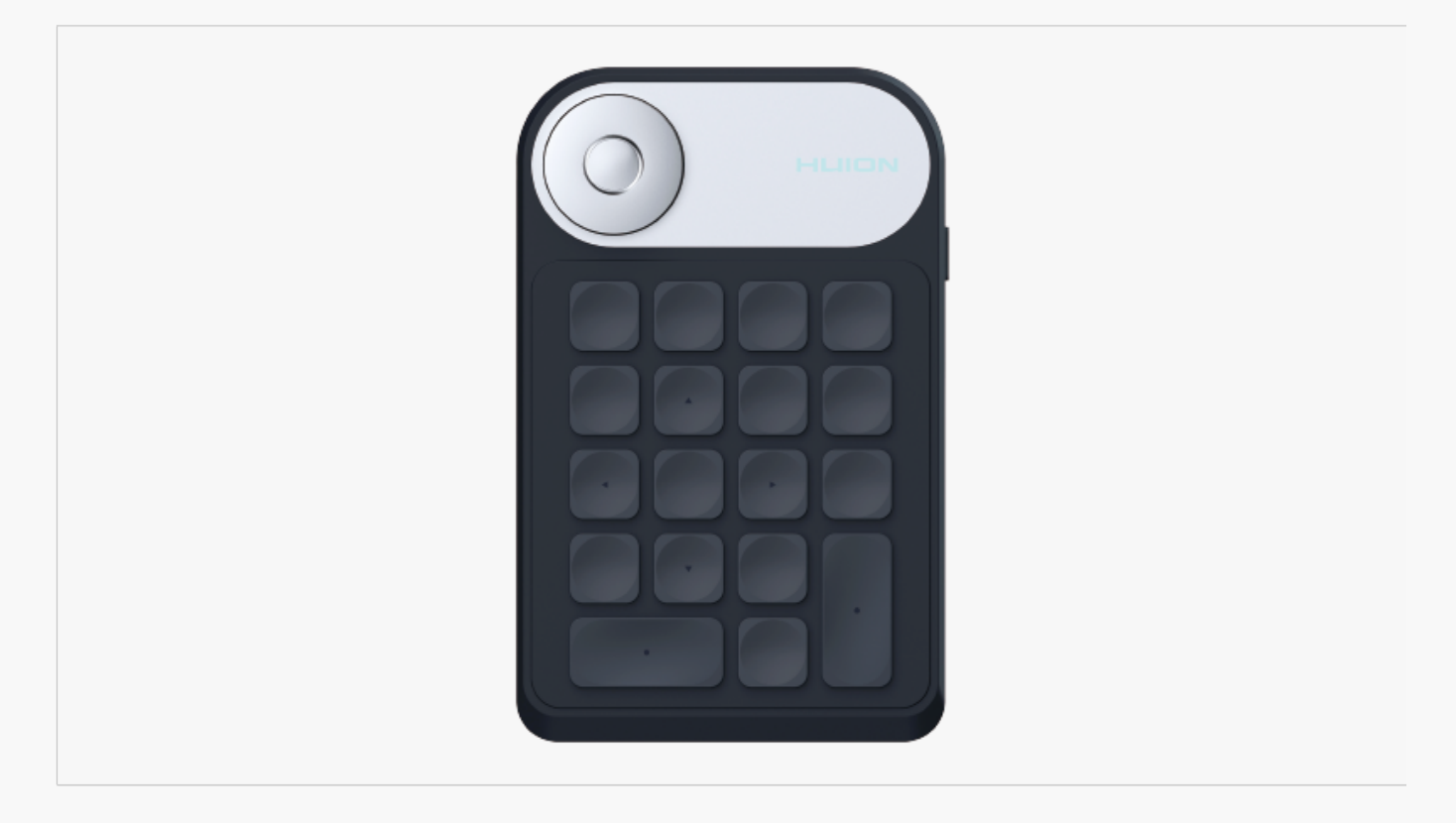

*Thanks for choosing HUION mini Keydial KD100. This is a first generation of professional mini keyboard, which can greatly improve your work efficiency of painting and creation, and full of fun. You can freely define the function of the button, which brings you a real shock experience.*

*To give you a better understanding and using of your keyboard, please read this user manual carefully. The user manual only shows the information under Windows, unless otherwise specified, this information applies to both Windows and Mac systems.*

*Note: The pictures in the User Manual are for reference only. Accessories*

*After unboxing your package, make sure that you have the following items: Mini Keydial\*1*

<span id="page-2-0"></span>*USB Cable\*1 Wireless Receiver\*1 Quick Start Guide\*1*  $\begin{array}{ccc} & \square & \square \end{array}$ **HUIDN**  $\approx$ Quick Start Guide USB-C Cable Receive

*Product Connection*

*The product supports two ways of wired connection and wireless connection,*

*please choose these ways to connect according to the usage.*

## *1. Wired Connection*

*Connect the tablet to your computer with USB cable. Please follow the steps below:*

*1. Take out the USB cable from the package, then connect Keydial to your computer.*

*2. Please download the Keydial Driver from our website:[Driver-KD100.](https://www.huion.com/index.php?m=content&c=index&a=lists&catid=16&myform=1&down_title=kd100) Besides, you don't need to download the driver anymore if you already installed the other display or tablet driver(V15). They can work together with one driver.*

*3. Open the driver interface, the device picture will be displayed on the interface, indicating that the tablet is successfully connected to the computer.You can start use the tablet.* 

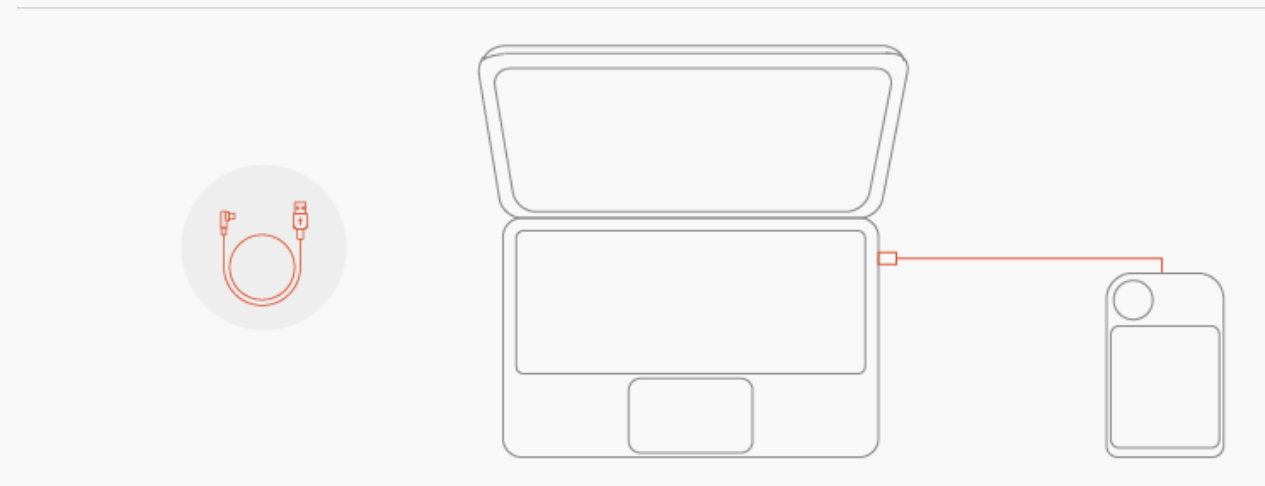

### *2. Wireless connection*

*Please follow the steps below:*

<span id="page-3-0"></span>*1. Insert the wireless receiver to your computer.*

*2. Switch the power button on to power on the Keydial.* 

*3. Not using 15 mins, the tablet will enter sleep mode. In this case, you need to switch the power button on again to wake the tablet up.*

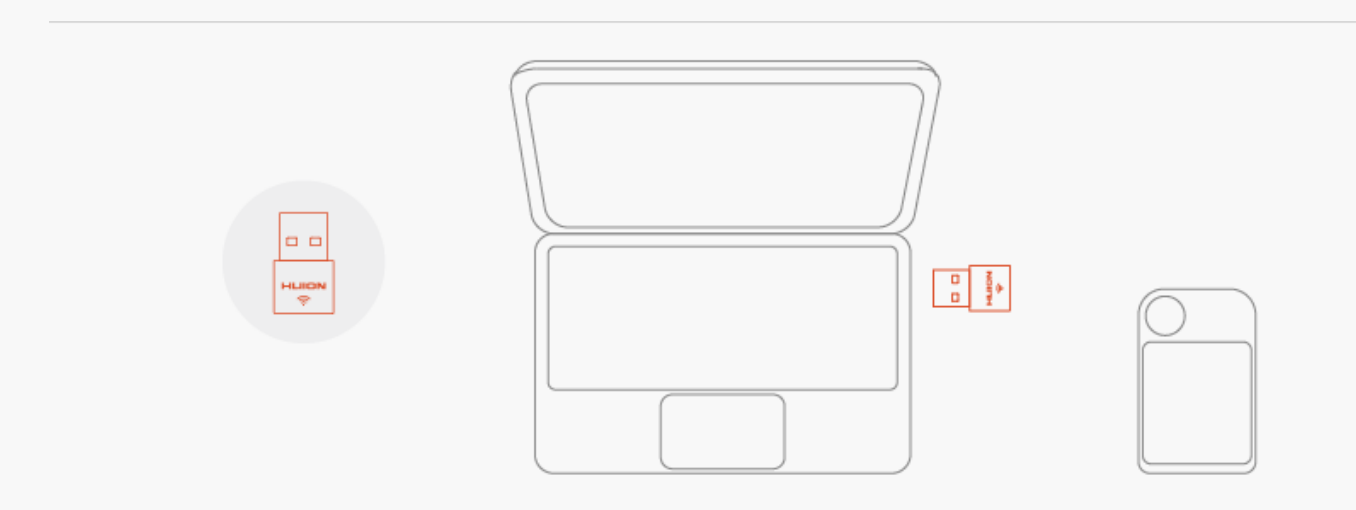

## *3. LED Light*

*You can judge the working status of the product by observing the color of the light.*

- *1. Blue light: Working*
- *2. Flash red light: Low battery*
- *3. Red light: Charging*
- *4. Green light: Charged*
- *5. Flash blue light: Standby*
- *6. Light off: Off state*

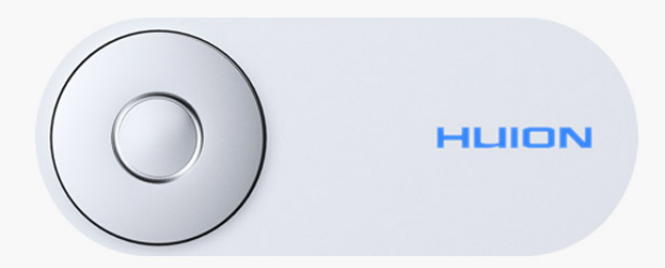

*Driver Install Driver*

*Please download the driver from our website: [Driver-KD100](https://www.huion.com/index.php?m=content&c=index&a=lists&catid=16&myform=1&down_title=kd100)*

#### *Note:*

*1. You don't need to download the driver anymore if you already installed the other display*

<span id="page-4-0"></span>*or tablet driver(V15). They can work together with one driver.*

*2. Before installing driver, please close all graphic software and antivirus program.*

*3. Please make sure your computer OS are as following: Windows 7 or later, macOS 10.12 or later.*

*4. Run the tablet driver program and complete the installation according to the instruction.*

*After the download is successful, double-click to open the driver, Connect the device to your computer.*

*If the connection fails, please reconnect the computer to the device, or restart the driver or computer.*

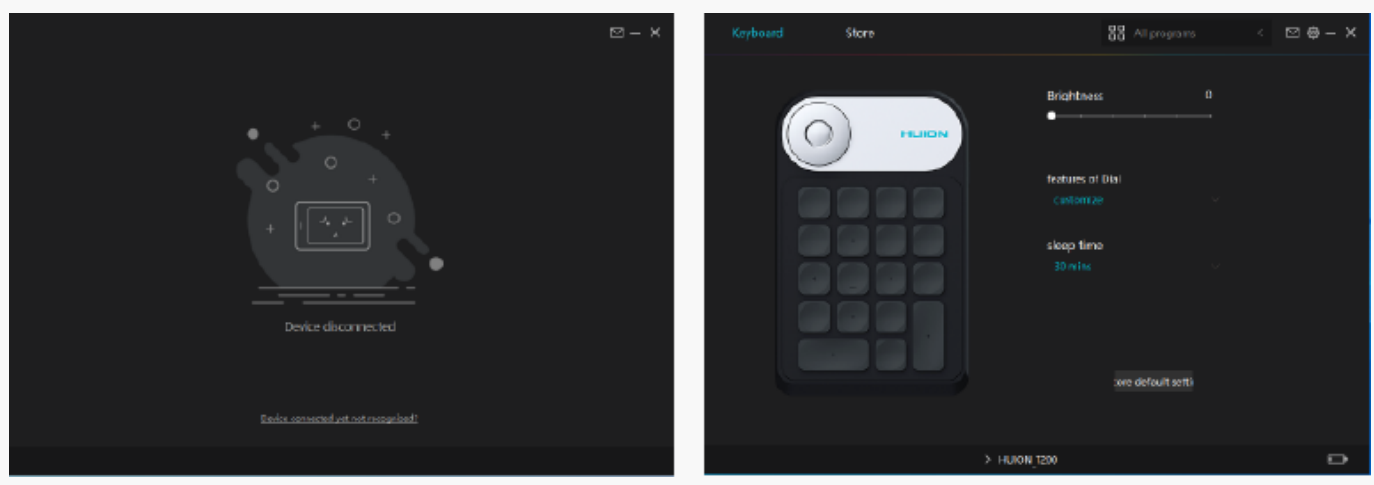

*Driver Interface Preview*

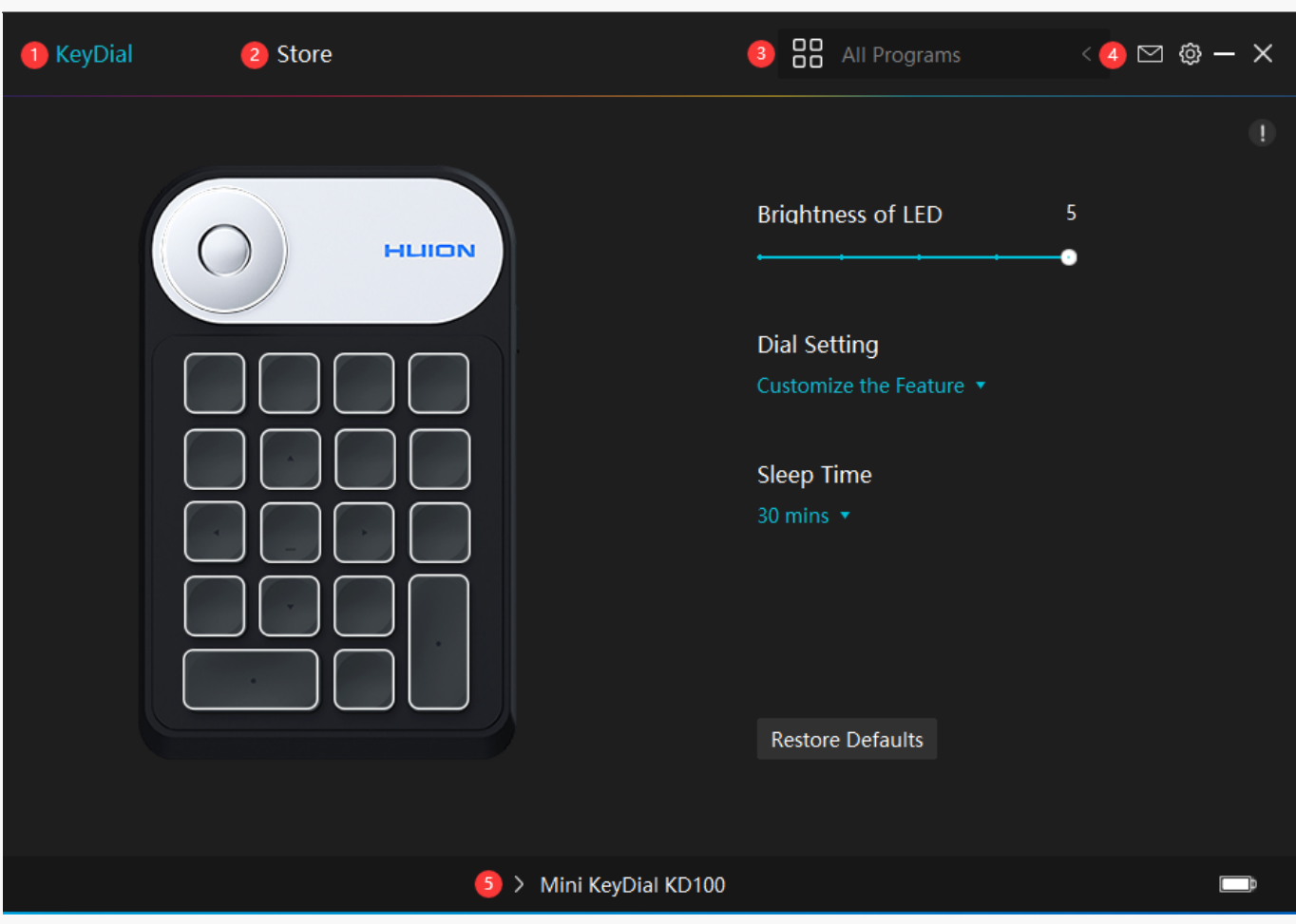

## *1. KeyDial*

*Keydial function setting interface, the users can set the KeyDial function on this interface, such as Press Key and Dial.*

#### *[See Section](/index.php?m=content&c=index&a=manual&id=287)*

### *2. Store*

*Huion Store, where you can get the latest information about the product such as its FAQ or sales promotion. Additionally, you can also purchase other products or accessories on Huion Store.*

### *3. Add Programs*

*You can customize different functions on the current device for different programs. When select All programs, the setting of the device is valid for every program. By clicking Add a Program from the drop-down list, you can set the functions for a specific program and hence have unique settings for different programs. After that, when launching a* <span id="page-6-0"></span>*specific program, the Driver will automatically recognize it and the setting features will change to its corresponding one.*

### *4. Setting*

*The users can set the Driver function on this interface. About Device Information, Backup Setting, General Setting and Driver Update.*

*[See Section](/index.php?m=content&c=index&a=manual&id=288)*

### *5. Switch between Devices*

*Driver can support the connection to two digital drawing devices at the same time. When these devices are sharing the same Driver with the current device, users can customize the settings of the devices by switching the Driver interface to the corresponding one. Keydial Setting*

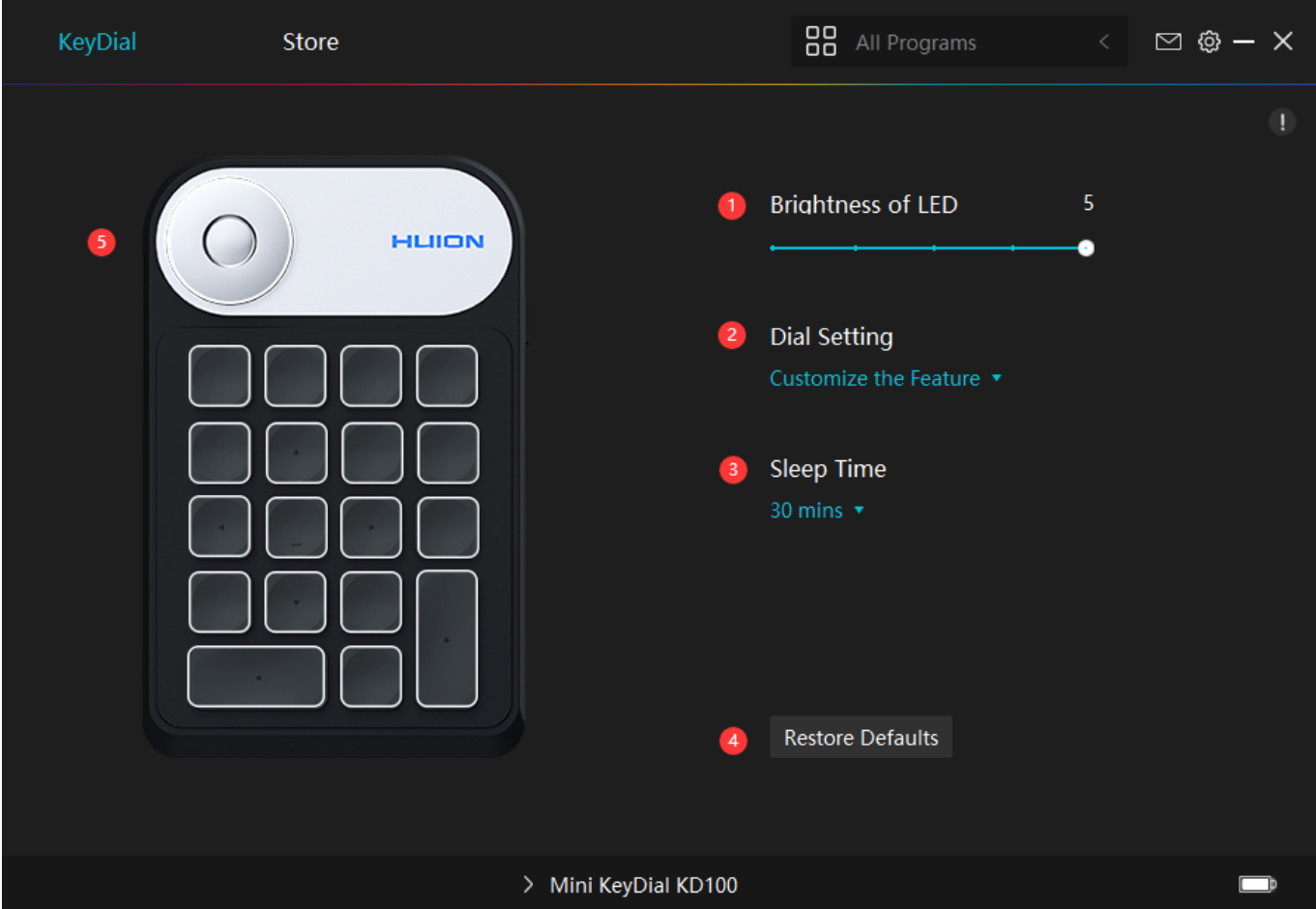

## *1. Brightness of LED*

*Click to adjust the brightness of the LED light from level 1 to level 5, among which level 1*

<span id="page-7-0"></span>*represents the darkest and level 5 represents the brightest.*

### *2. Dail Function Settingigital*

*You can select Customize mode, Radial mode, or Off mode under the Features of Dial. In Customize mode, you can customize the features of the Dial.*

*[See Section](/index.php?m=content&c=index&a=manual&id=291)*

### *3. Sleep Time*

*By default, the device will turn into sleep mode in 30 minutes when you are not using, but you can also set the sleep time to 1h, 1.5h or 2h according to your usage habits.*

#### *4. Restore Default*

*Click to restore all the default settings. Including LED light brightness, sleep time, Keys function setting, Dial function setting, interface color and so on.*

### *5. Keys Function Setting*

*You can customize the functions of these buttons according to your own habit.*

*[See Section](/index.php?m=content&c=index&a=manual&id=290)*

*Driver Setting*

#### *1. Device*

*You can view product information.*

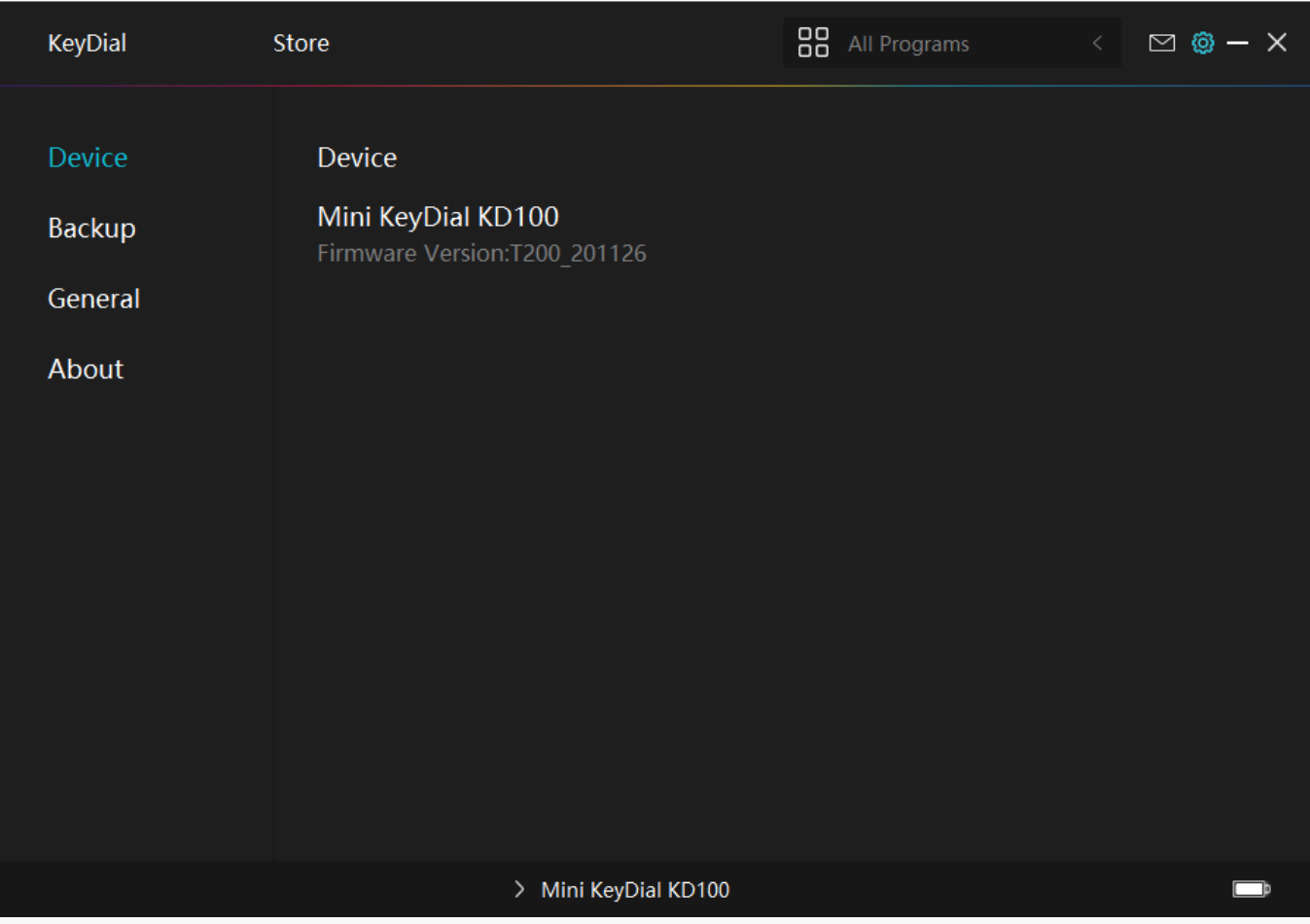

## *2. Backup*

*The Driver can import and export your custom settings, which helps to avoid repeated settings when launching a different program.*

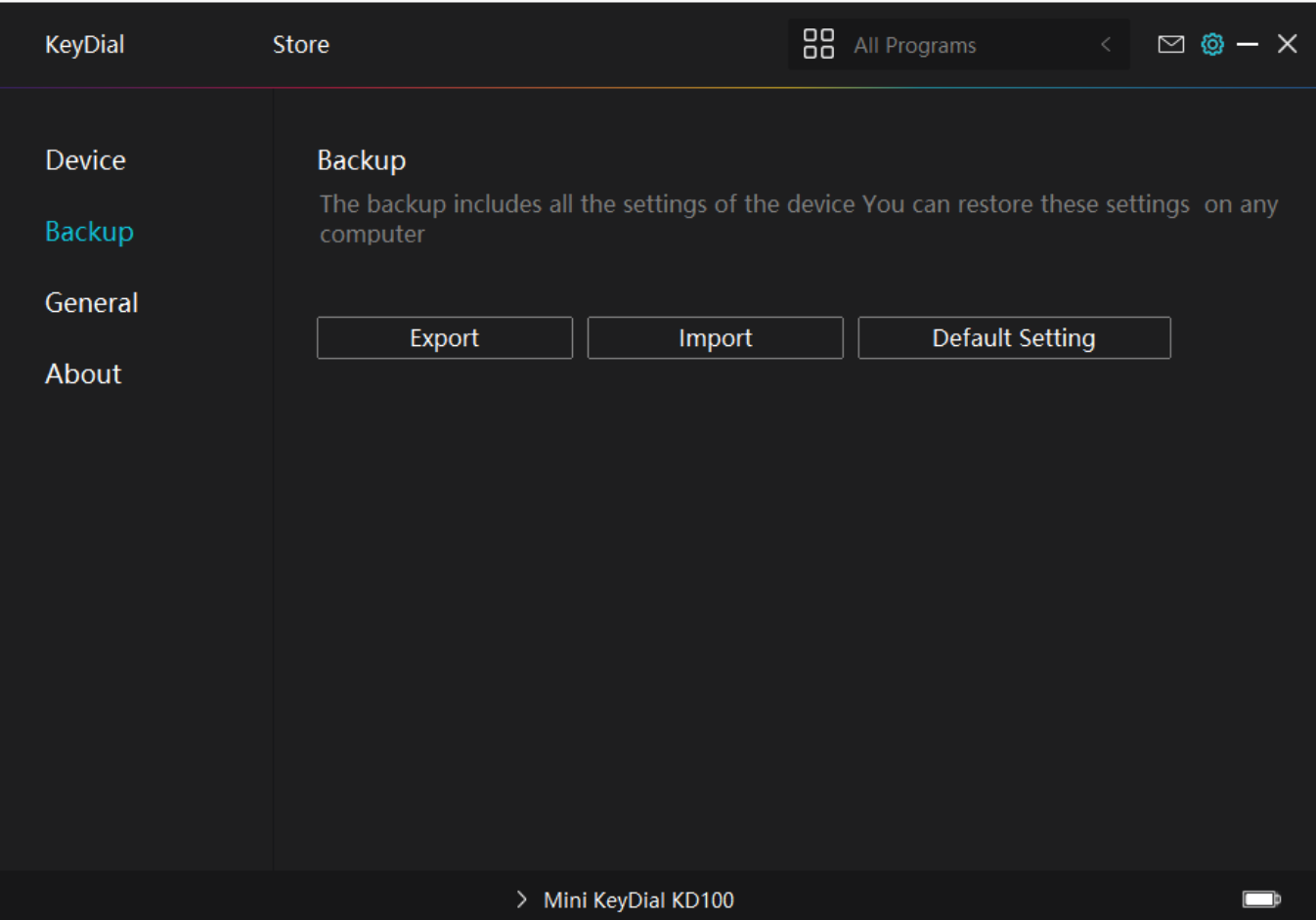

### *3. General Setting*

*[1] Language: Click the drop down menu to select a language.*

*[2] Color: You can select the color of the Driver interface among Dark, Blue, and Light according to your preference.*

*[3] Start Menu: Click to enable or disable AutoStart, New Message Alert, Automatic Updates. [4] Hotkey: A hotkey can be used to call out the Driver interface quickly, you can set one according to your usage habits.* 

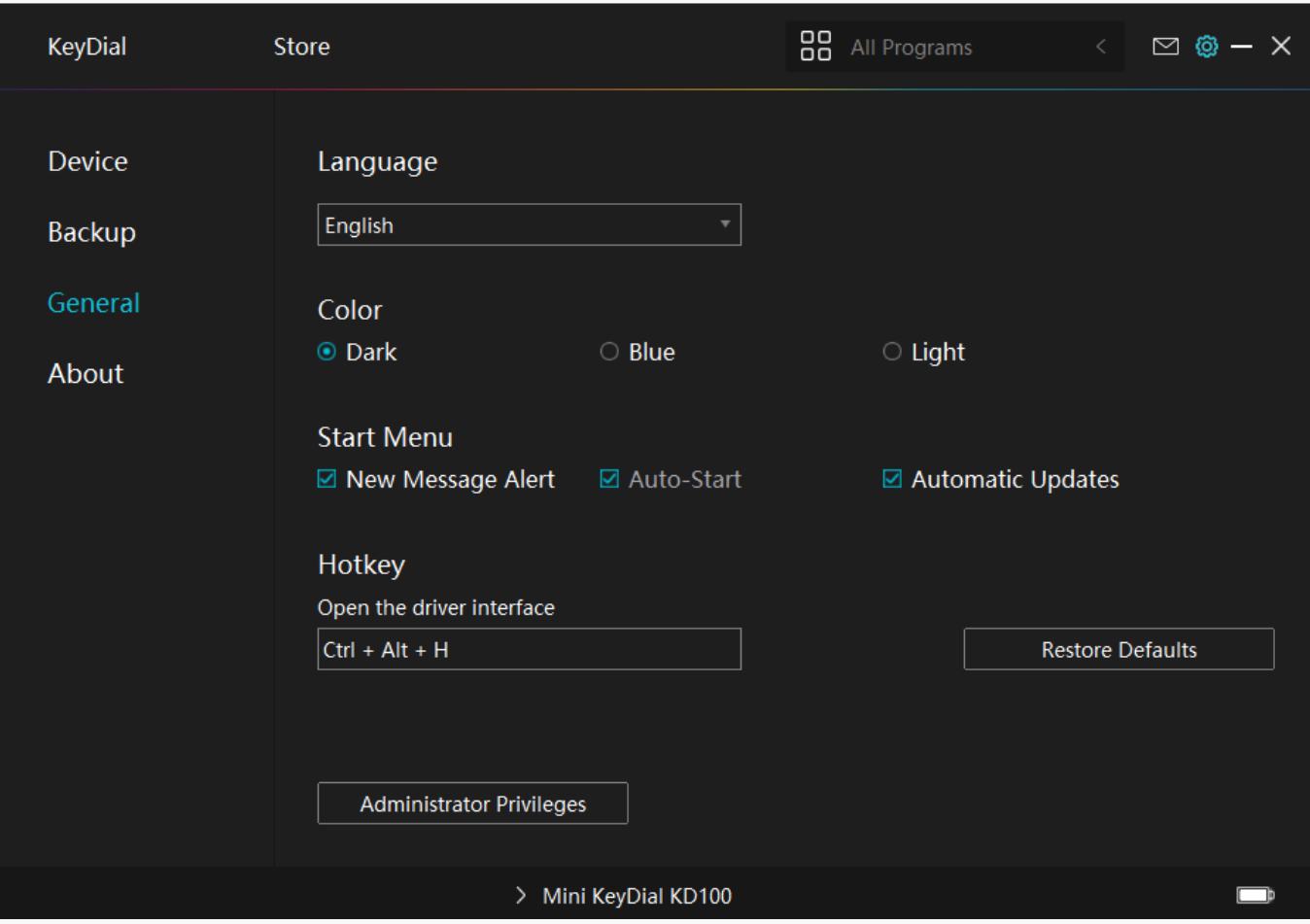

### *4. About*

*Users can check the Driver version number here. Click Check for Updates to view the latest Driver version and then follow the prompts to update the Driver if needed.*

<span id="page-11-0"></span>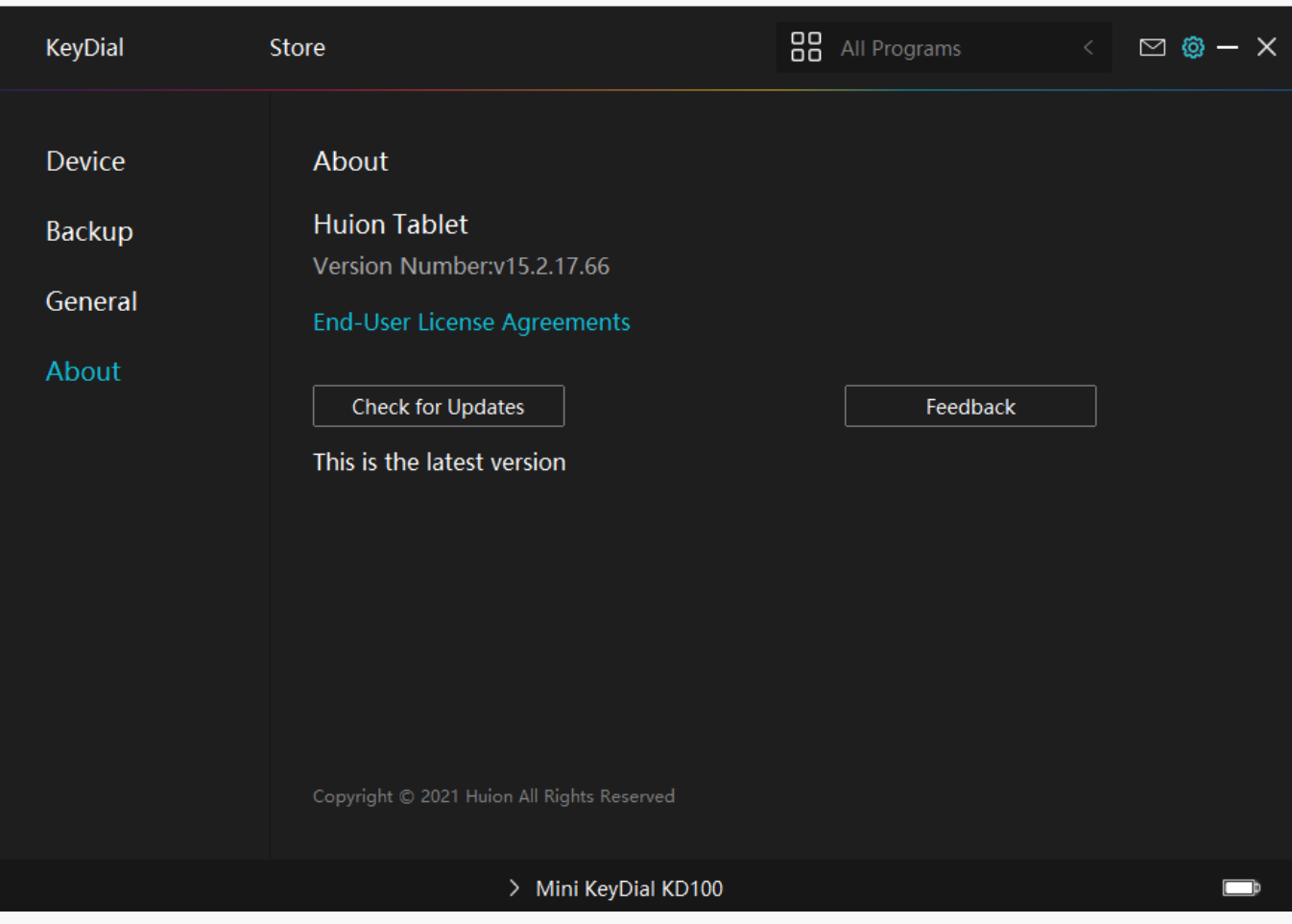

#### *Function Setting Keys Function Setting*

### *Press Key*

*You can customize the functions of these buttons according to your own habits, and you can uncheck "Enable press keys" in the lower left corner to turn off the button function. Place the cursor on a key to check its default value. Click the key for a pop-up dialog box and then set the function.* 

*You can enter a name for the keystroke, then select the property of the keystroke and customize the function.*

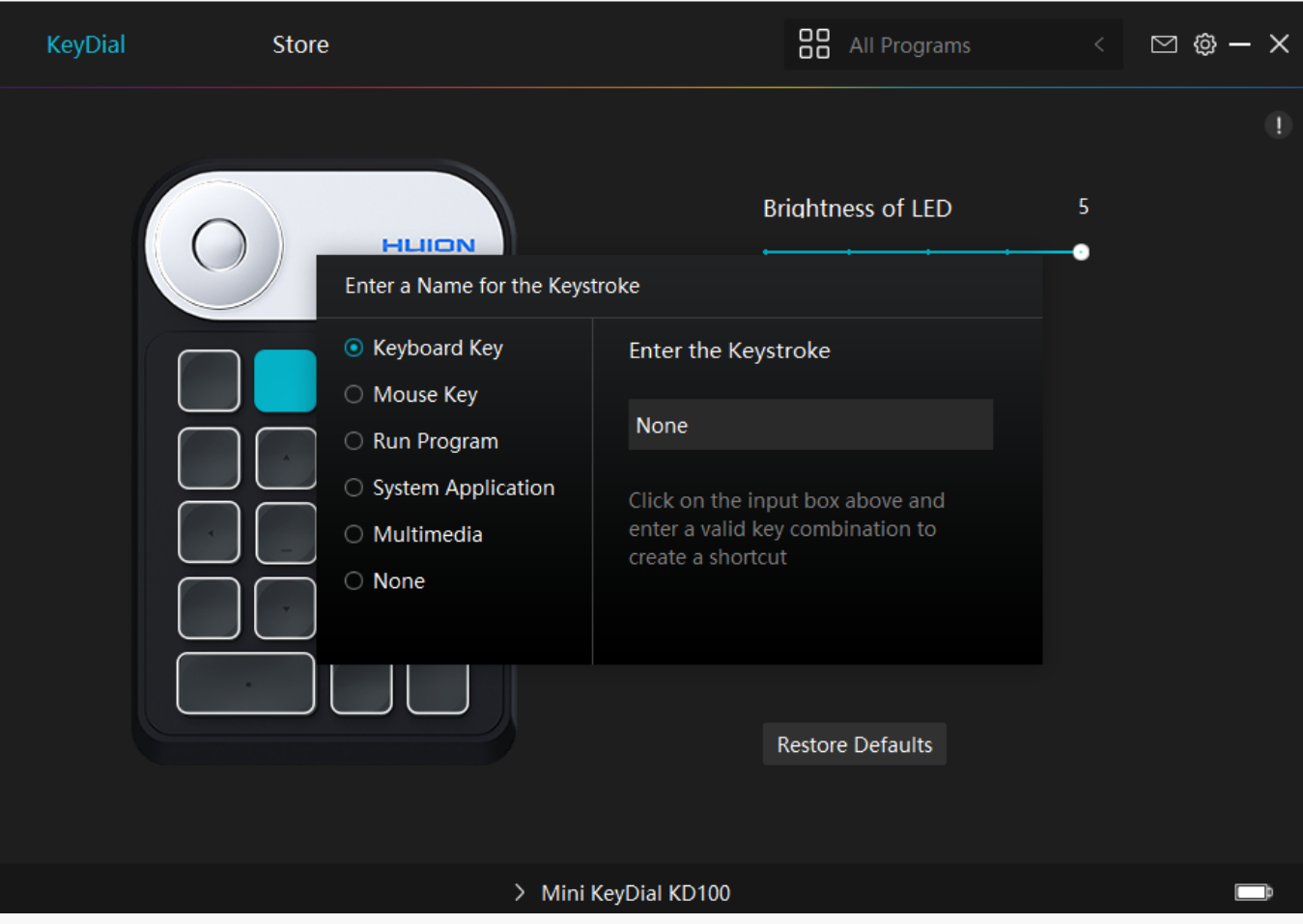

# *1. Keyboard Key*

*Click on the input box above and enter a valid key combination to creat a shortcut. For example "Ctrl+A", "Ctrl+Z", and so on.*

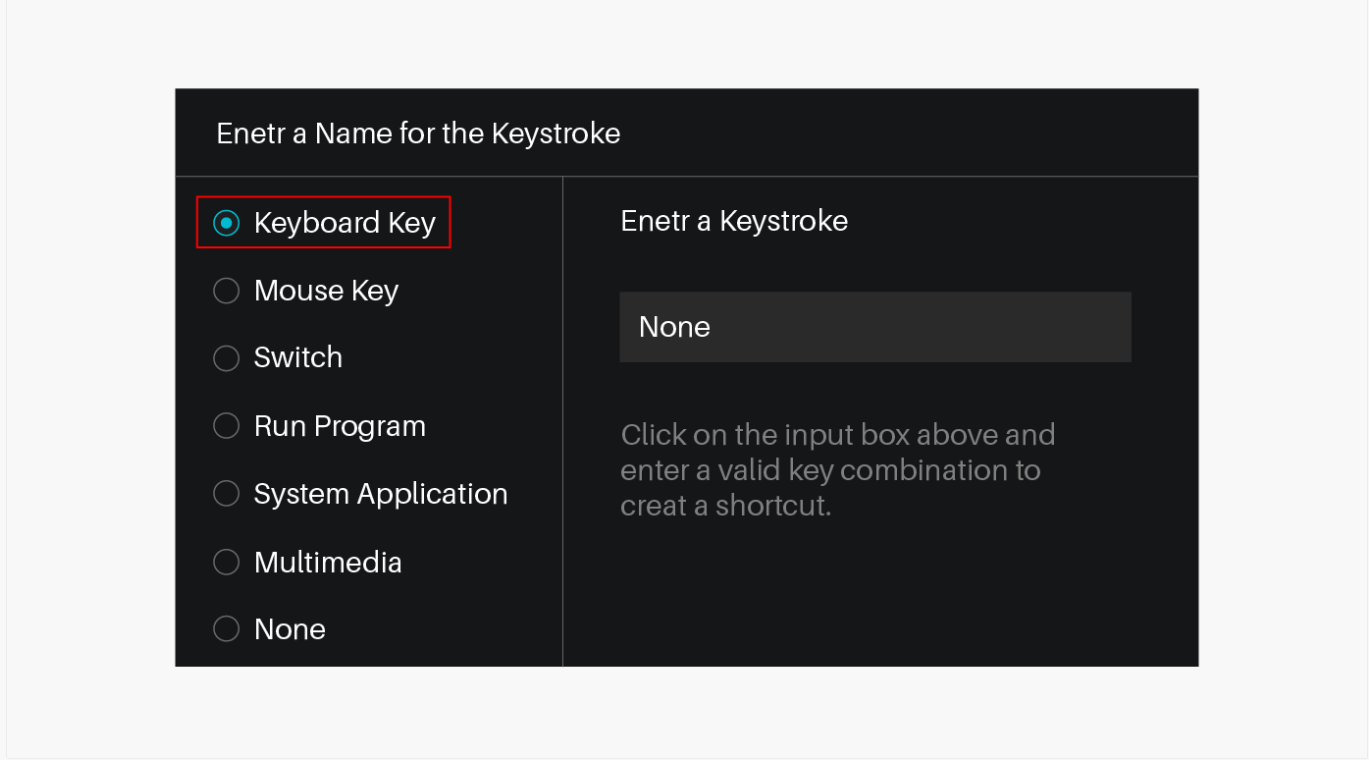

## *2. Mouse Key*

*Select the function of a Mouse or Wheel. Please see the picture below for detailed functions. Mouse: Left Button, Right Button, Middle Button. Wheel: Wheel Forward, Wheel Backward. Double-Left Click.*

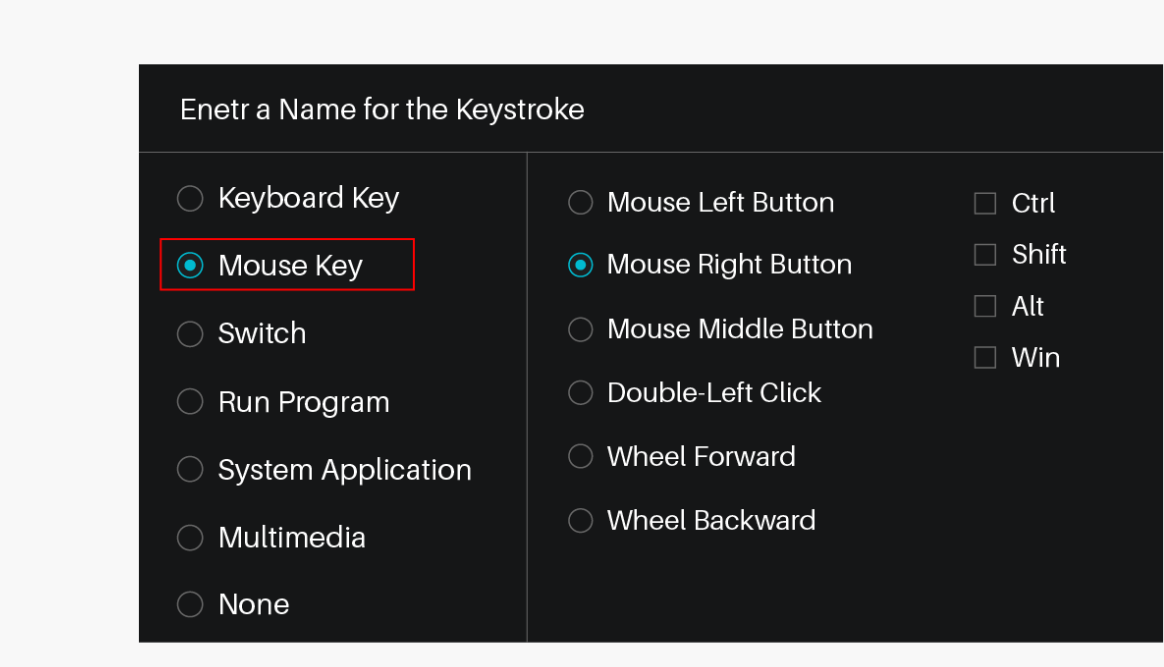

## *3. Switch*

*Select Switch Screen or Switch Brush.*

*Note: Some software does not support the "Switch Brush" function.*

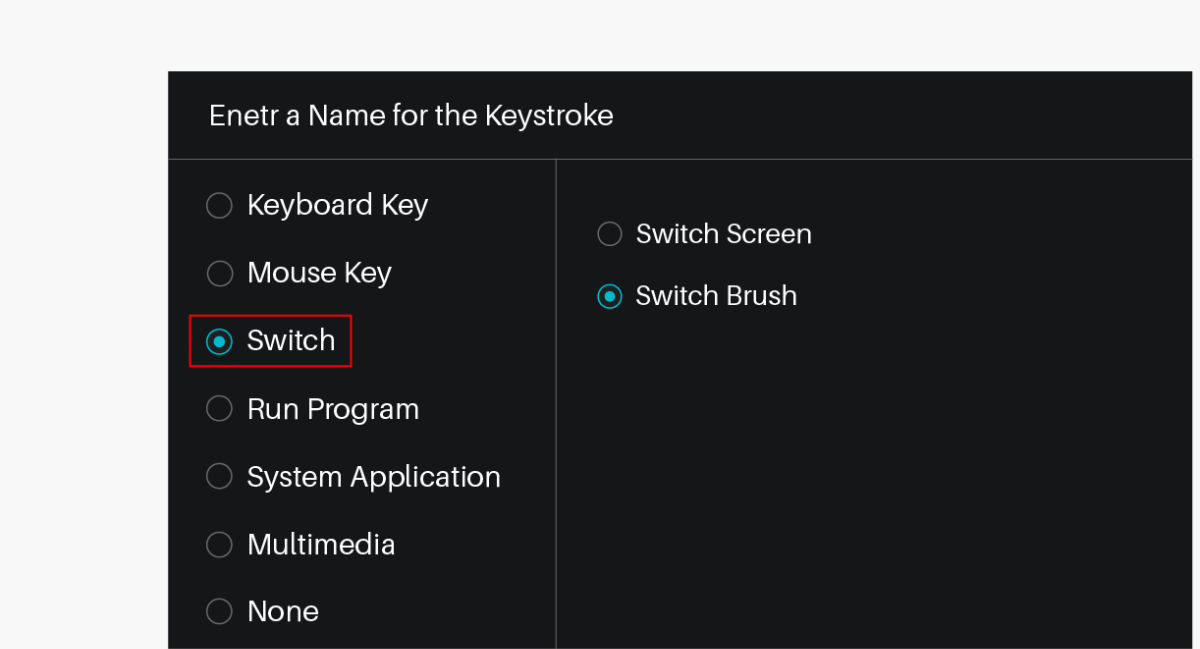

## *4. Run Program*

*Browse and select a program that you want to launch quickly. After the setting, you can launch that program with just a single press.*

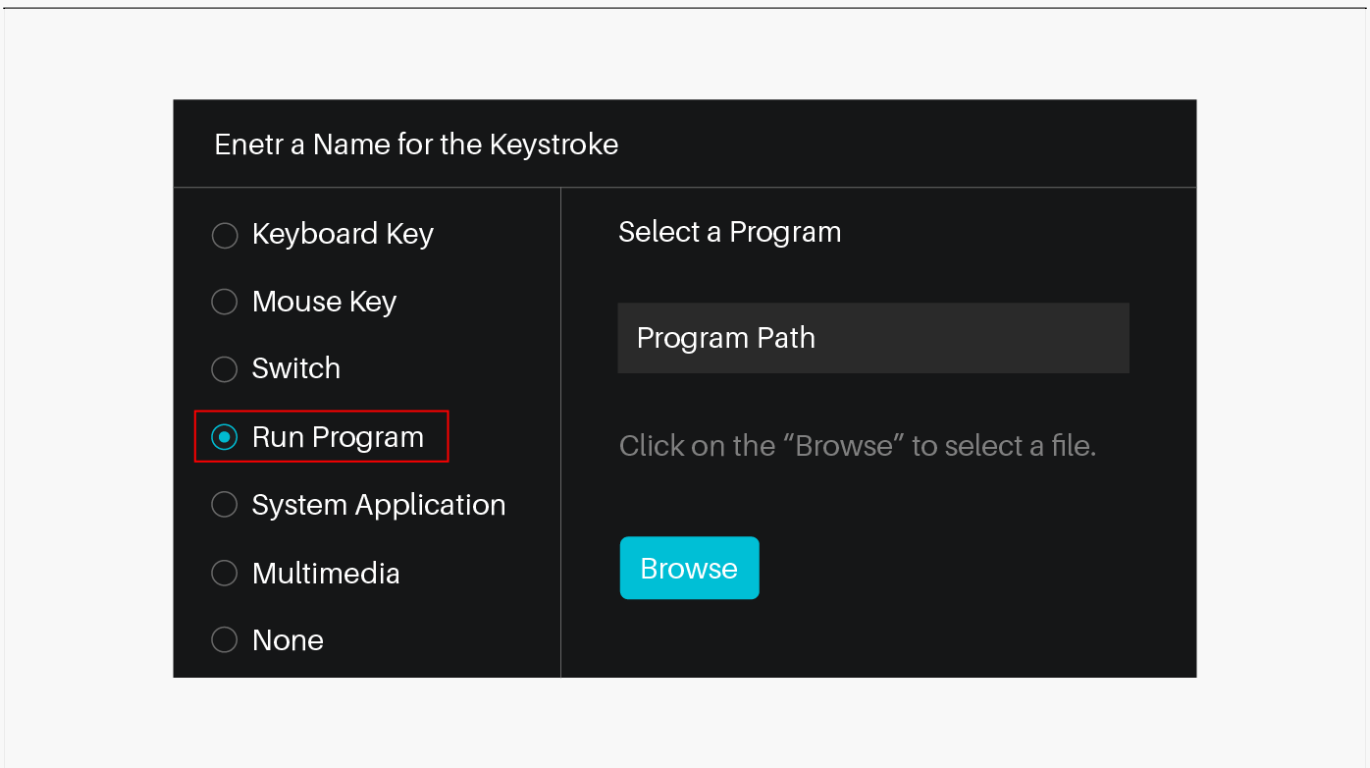

# *5. System Application*

*The table below are the functions of Windows and Mac Systems that can be customized on the Keys.*

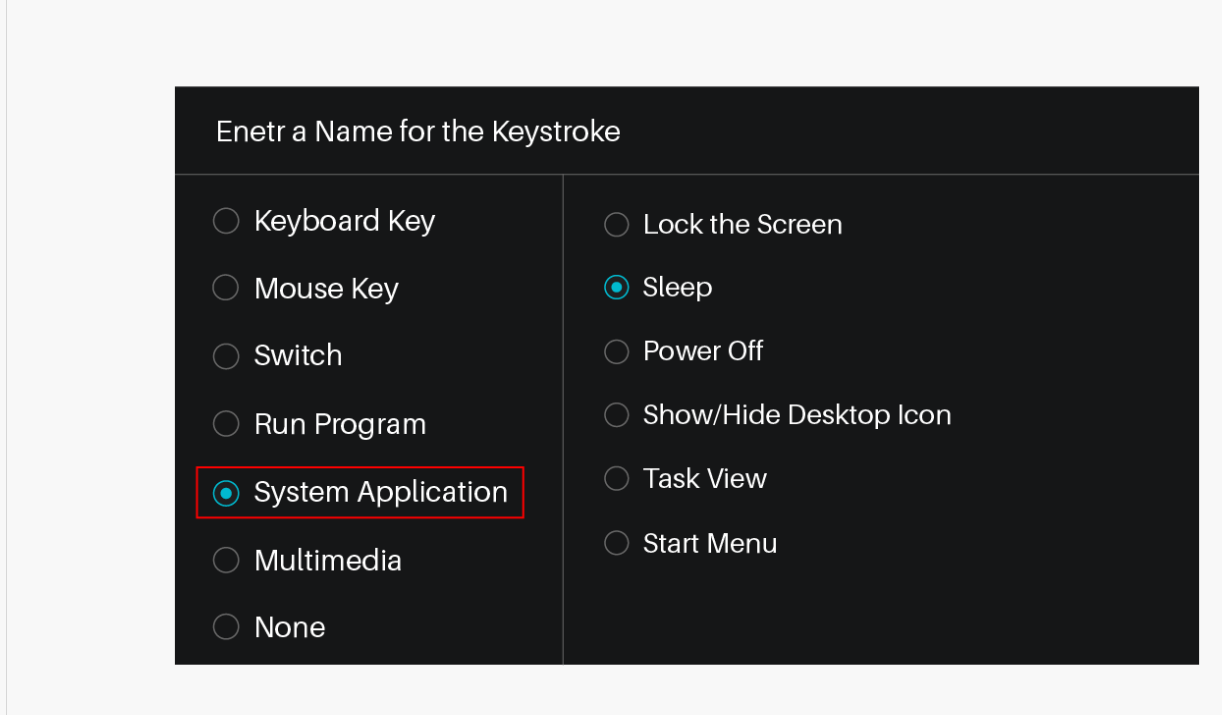

## *6. Multimedia*

<span id="page-16-0"></span>*To realize the functions such as previous song, next song, play/pause, volume up, volume down.*

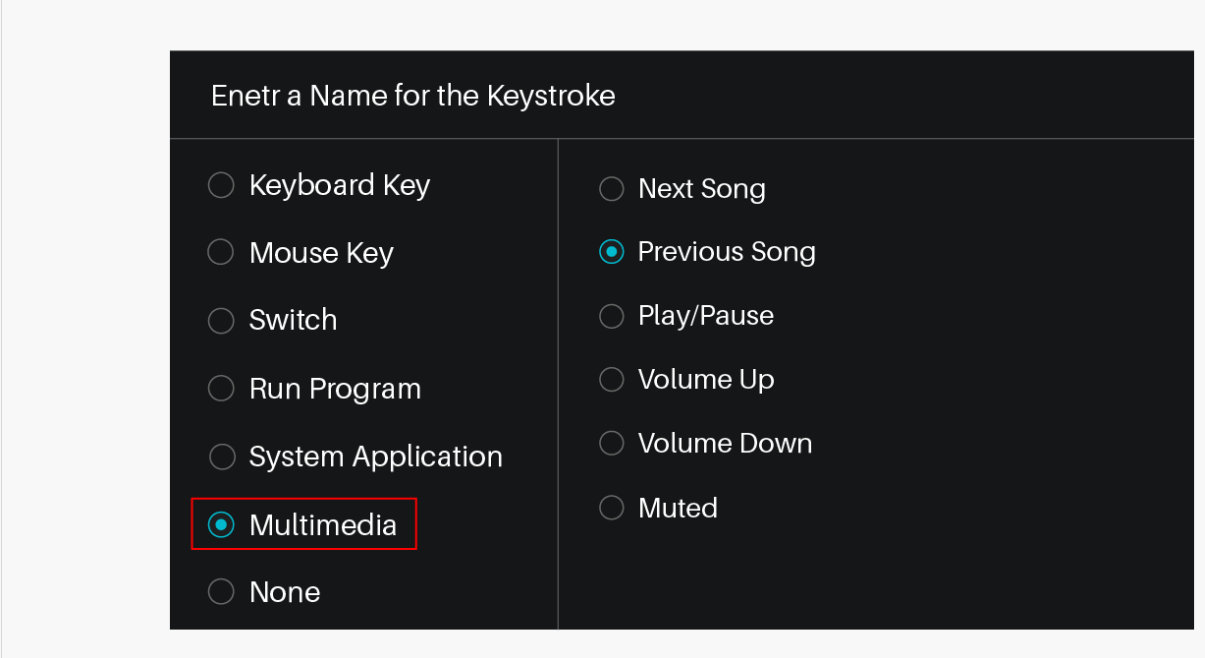

### *7. None*

*When select None, the keys will have no function.*

*Dail Function Setting*

*You can customize the features of the Dial, and you can uncheck "Enable Dial" in the lower left corner to turn off the Dial function.* 

*Click the Dial for a pop-up box where you can see the three groups of current settings and to modify them.* 

*There are four properties for the Dial, which are Default, Multimedia, Customize Function, and None.*

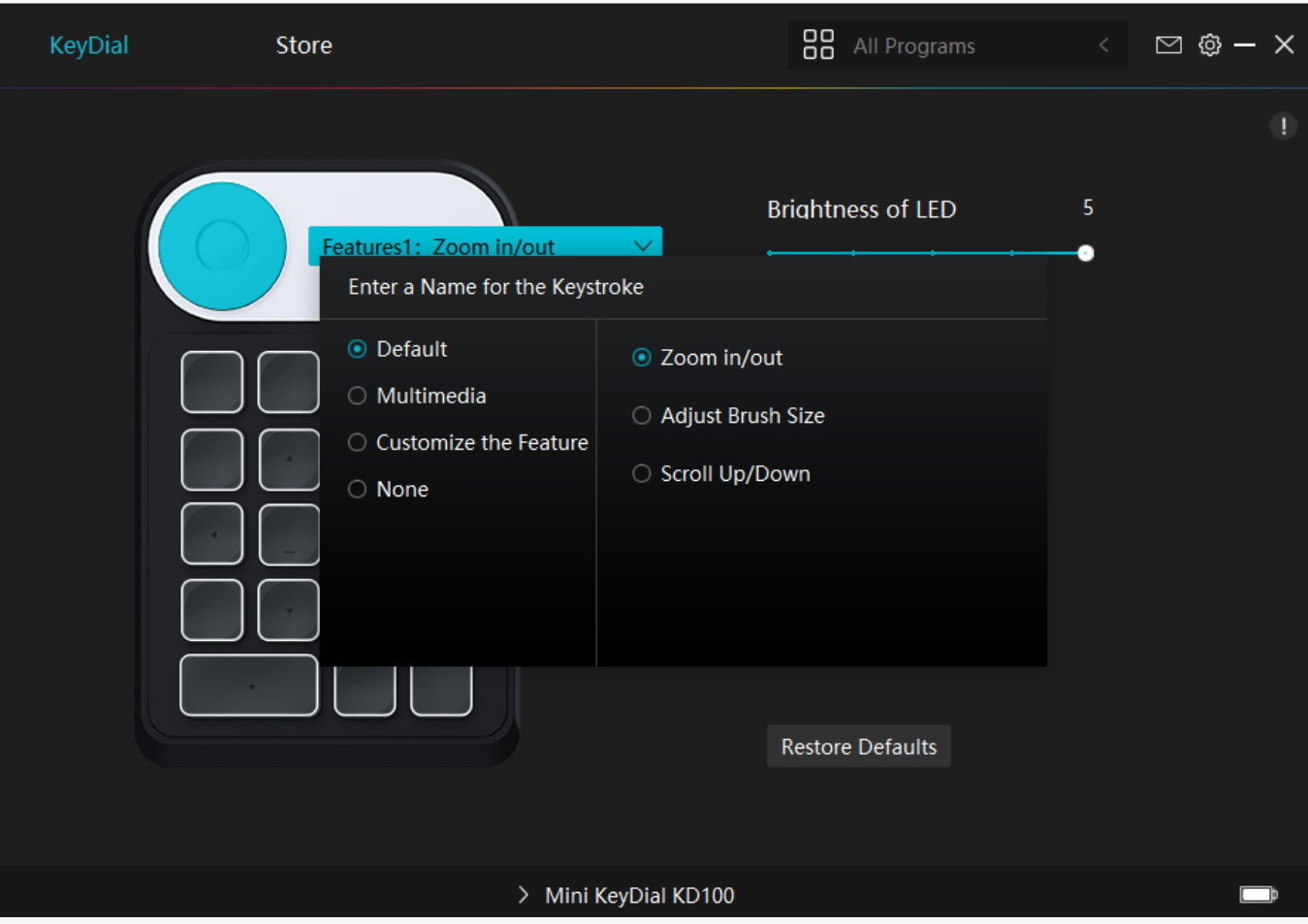

## *1. Default Features*

*You can zoom in/out on canvas, Adjust Brush Size, Scroll Up/Down.*

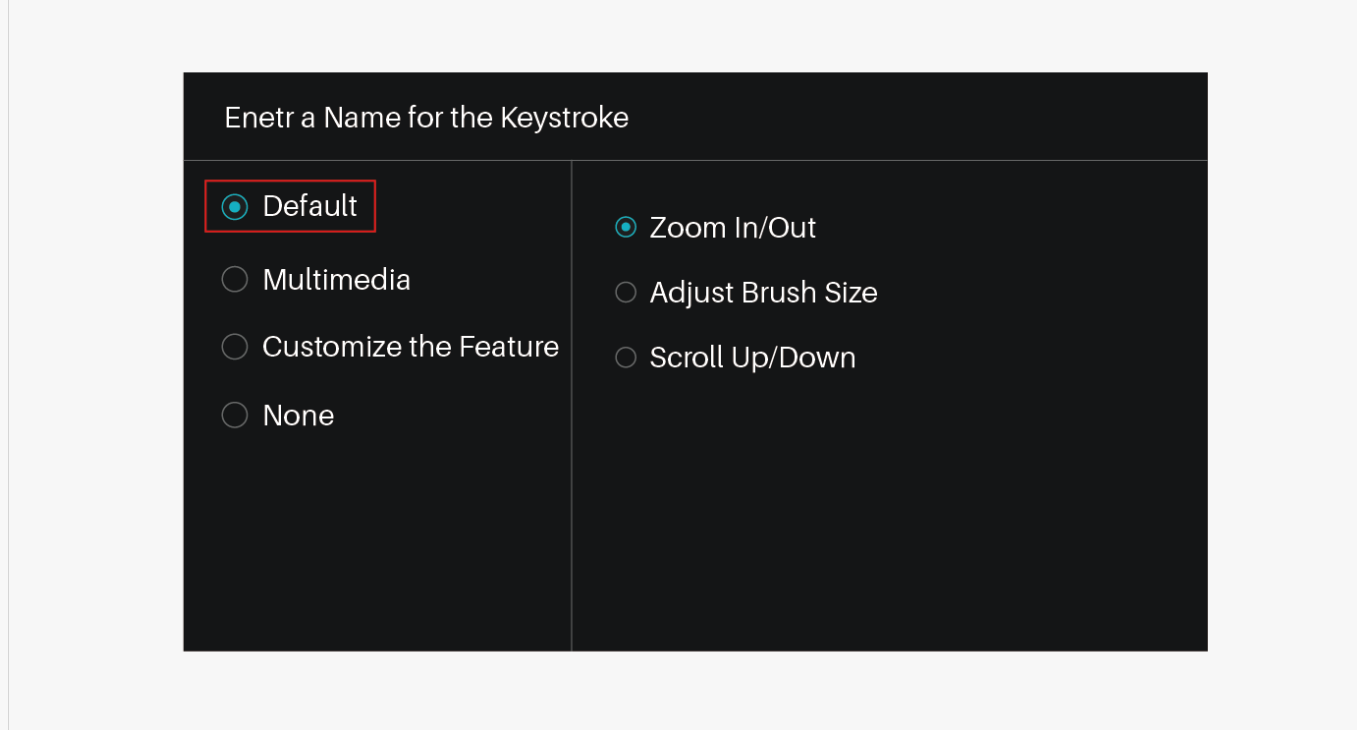

## *2. Multimedia*

*To realize the functions such as previous song, next song, play/pause, volume up, volume down.*

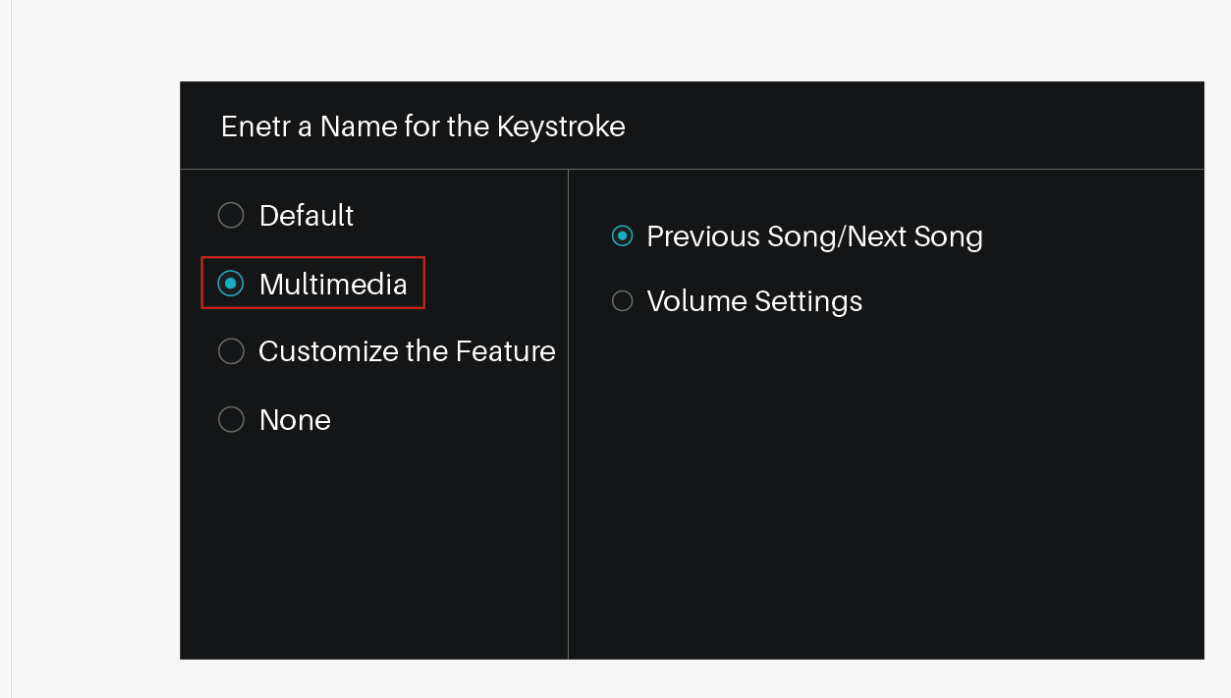

### *3. Customize Features*

*Input the features under rotate right / rotate left.*

*After the setting, you can rotate the Dial to realize corresponding features.*

<span id="page-19-0"></span>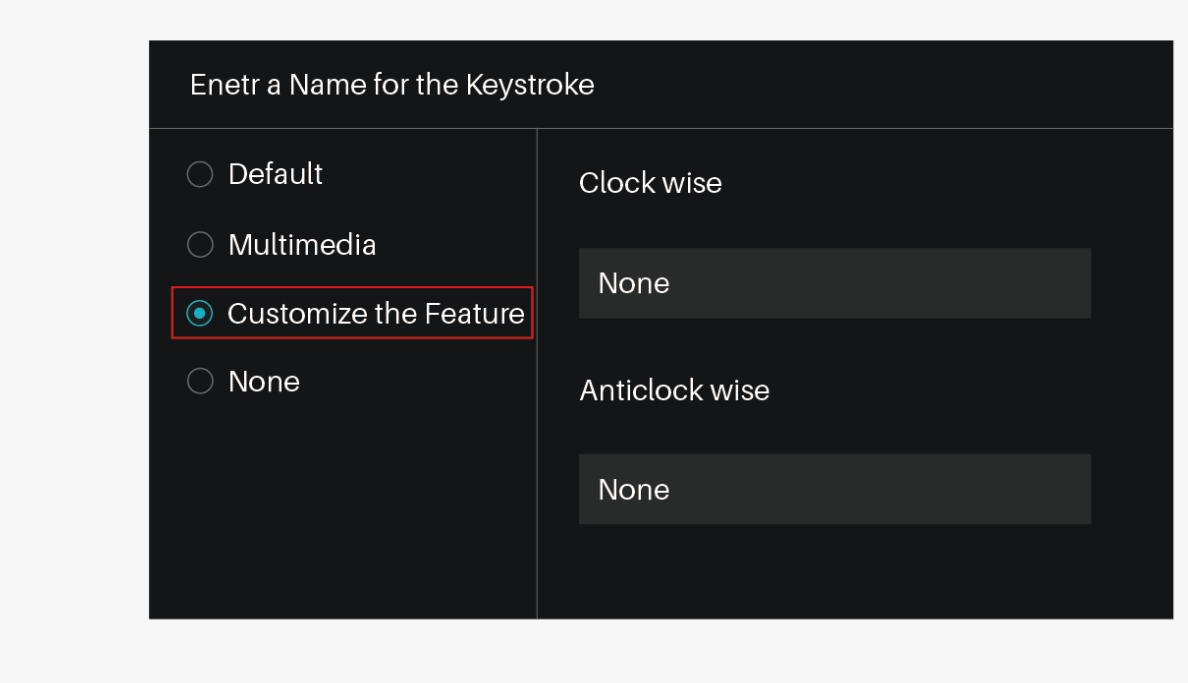

#### *4. None*

*When select None, the keys will have no function.*

### *Specifications*

*Here are the product specifications for you to learn more about the KeyDial. If you have any questions, please feel free to contact us.*

*The following data will vary in different usage environments and are for reference only.*

### *Appearance*

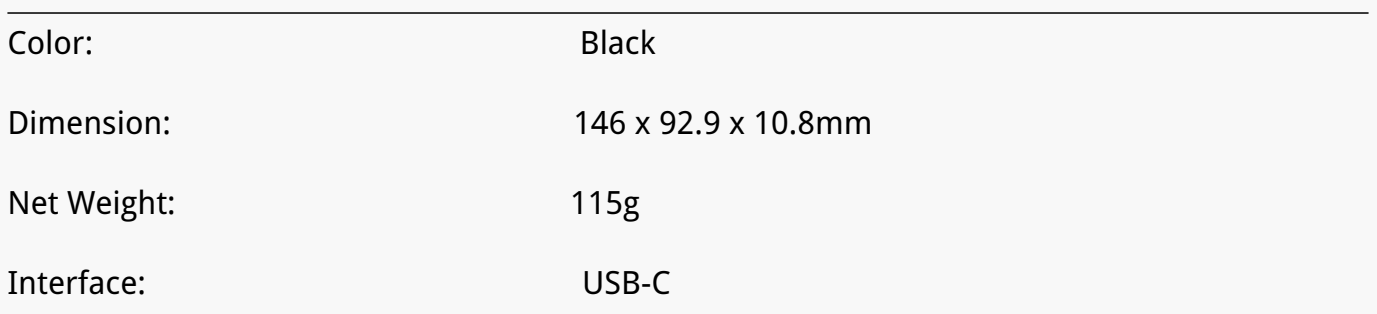

# *Technical Specifications*

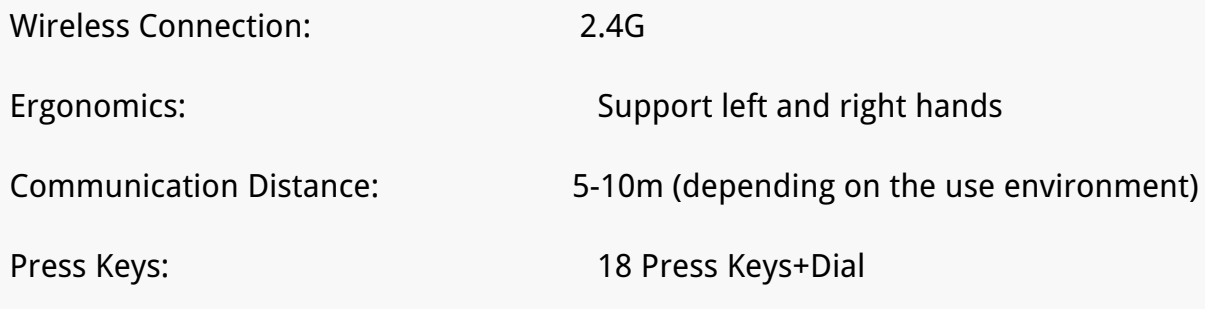

# *OS Compatibility*

*Windows 7 or later macOS 10.12 or later*